Webgis-Kartenanwendung **LKW-Durchfahrtverbote**

Detailinformationen / Bedienungsanleitung

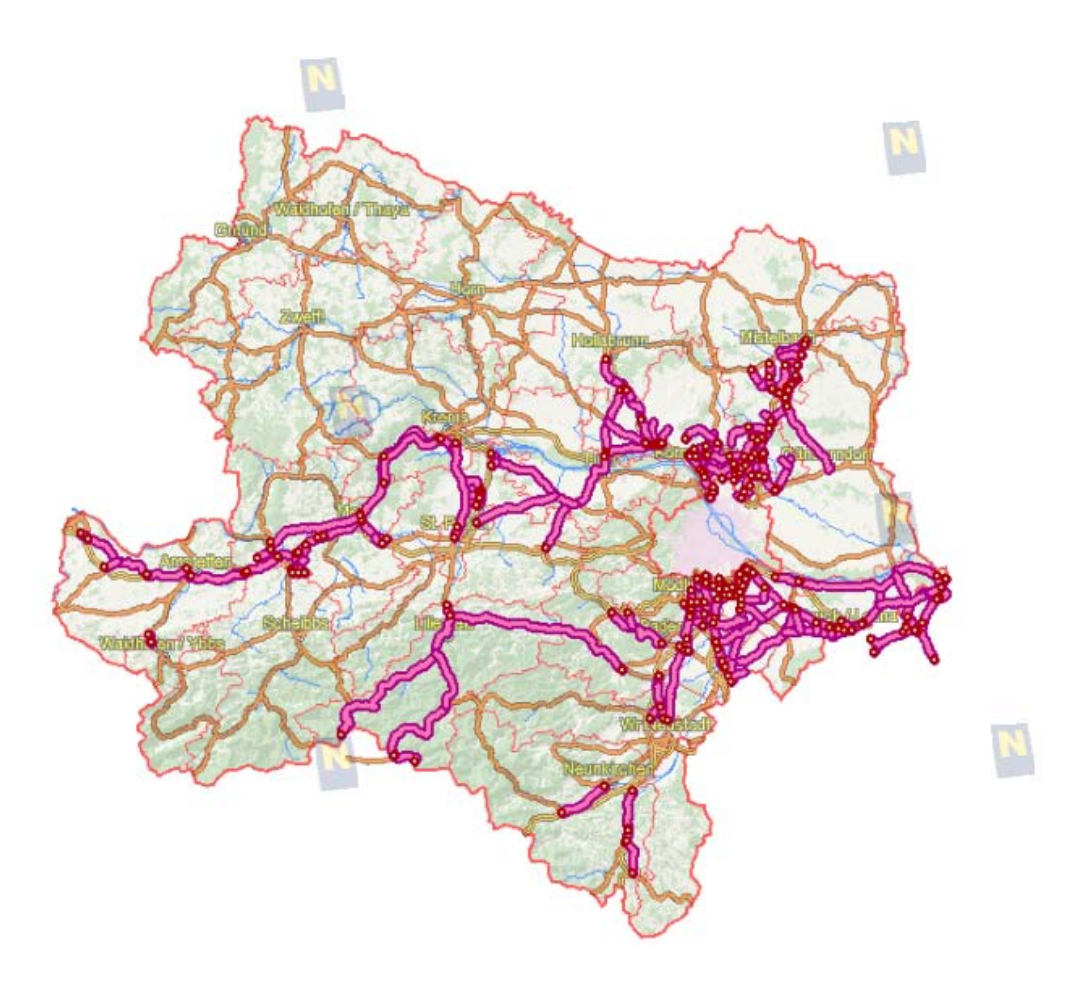

# Im Auftrag der Abteilungen

# RU7 - Gesamtverkehrsangelegeneheiten

ST4 - Abteilung Landesstraßenfinanzierung und - verwaltung

Verfasser: DI Andreas Helm Stand: Oktober 2010

## **1 Allgemeines zur Kartenanwendung LKW-Durchfahrtverbote:**

Ein zentraler Punkt, der über Erfolg und Akzeptanz von LKW-Durchfahrtverboten entscheidet, ist die ausreichende Kommunikation der getroffenen Regelungen an die Betroffenen. Dabei hat sich gezeigt, dass neben den Verkehrszeichen im Straßenraum eine zusätzliche – im Idealfall nicht ortsgebundene – Informationsschiene sinnvoll und wichtig ist. Aus diesem Grund wurde im Jahr 2006 eine Informationsplattform im Rahmen des Internetauftritts des Landes Niederösterreich geschaffen.

Diese erste Version der Internet-Infoplattform enthielt für jeden Bereich eine Internetgrafik, in der die Ausnahmebestimmungen ersichtlich waren. Mit der Freigabe der A5 / S1 im Norden von Wien kam 2010 ein umfangreiches und komplexes System an LKW-Durchfahrtverboten dazu, das im bisherigen System nicht darstellbar gewesen wäre. Aus diesem Grund wurde in Abstimmung mit der Abteilung Gesamtverkehrsangelegenheiten des Amtes der NÖ Landesregierung (RU7) festgelegt, den mittlerweile verfügbaren digitalen Kartendienst "NÖ-Atlas" als Grundlage für eine Neugestaltung der Infoplattform LKW-Durchfahrtverbote heranzuziehen.

Bei dieser strategischen Entscheidung kamen folgende Argumente zum Tragen:

- Das neue Informationssystem entspricht dem Landesstandard, raumbezogene Daten darzustellen und baut auf einem vollwertigen GIS (Geoinformationssystem) auf.
- Im digitalen Atlas stehen sämtliche GIS-Funktionalitäten (Messen, Suche, Kartenausdruck,..) zur Verfügung.
- Da die Daten nun als GIS-Daten vorliegen, können sie bei Bedarf auch an Dritte abgegeben werden und in andere GIS-Projekte eingebunden werden.
- Die Karten können blattschnittfrei und maßstabsunabhängig angezeigt werden, dadurch kann der Ausschnitt abhängig von der jeweiligen Aufgabenstellung gewählt werden.
- Der Aktualisierungsaufwand bei Änderungen der LKW-Durchfahrtverbote wird deutlich reduziert, da nicht – inklusive Anschlussabschnitte – mehrere Grafiken produziert bzw. aktualisiert werden müssen.

Aus diesem Grund ist die Infoplattform LKW-Durchfahrtverbote nun im NÖ-Atlas unter der Kartensammlung "Transport" auffindbar.

# **2 Aufruf der Kartenanwendung**

Es gibt mehrere Möglichkeiten die Kartenanwendung im NÖ-Atlas aufzurufen:

- 1. Eingabe der URL im Internet Browser: die Anwendung ist unter folgender URL aufrufbar: [http://www.intermap1.noel.gv.at/webgisatlas/init.aspx?karte=atlas\\_lkw\\_durchfahrtverbote](http://www.intermap1.noel.gv.at/webgisatlas/init.aspx?karte=atlas_lkw_durchfahrtverbote&ks=transport) [&ks=transport](http://www.intermap1.noel.gv.at/webgisatlas/init.aspx?karte=atlas_lkw_durchfahrtverbote&ks=transport)
- 2. Einstieg über den NÖ Atlas: Der NÖ-Atlas ist auf der Homepage des Landes NÖ [\(www.noel.gv.at\)](http://www.noel.gv.at/) unter dem Menüpunkt *Land und Zukunft* und dem Unterpunkt *Karten und Geoinformation* zu starten. Dort ist im *Karten Center: Alle Karten* die Karte LKW-Durchfahrtverbote zu wählen
- 3. Einstieg über die bisherige Infoplattform: Informationen zu den LKW-Durchfahrtverboten waren bisher auf der Hompage des Landes NÖ [\(www.noel.gv.at\)](http://www.noel.gv.at/) unter dem Menüpunkt *Verkehr & Technik* im Unterpunkt *LKW-Verkehr in NÖ* abrufbar.

An dieser Stelle steht jetzt ein Link zur Kartenanwendung im NÖ-Atlas bereit. TIPP !

Auf dieser Seite [\(http://www.noel.gv.at/Verkehr-Technik/LKW-Verkehr-in-NOe/LKW-](http://www.noel.gv.at/Verkehr-Technik/LKW-Verkehr-in-NOe/LKW-Durchfahrtverbote/LKW_Durchfahrtverbote_Detail.html)[Durchfahrtverbote/LKW\\_Durchfahrtverbote\\_Detail.html\)](http://www.noel.gv.at/Verkehr-Technik/LKW-Verkehr-in-NOe/LKW-Durchfahrtverbote/LKW_Durchfahrtverbote_Detail.html) sind auch Direktlinks zu den einzelnen Abschnitten eingerichtet. Damit wird in der Kartenanwendung automatisch auf den betreffenden Abschnitt gezoomt und die Texte der Kundmachungen sind sofort abfragbar. Inhaltlich kommen diese Darstellungen der einzelnen Abschnitte den bisherigen Grafiken nahe.

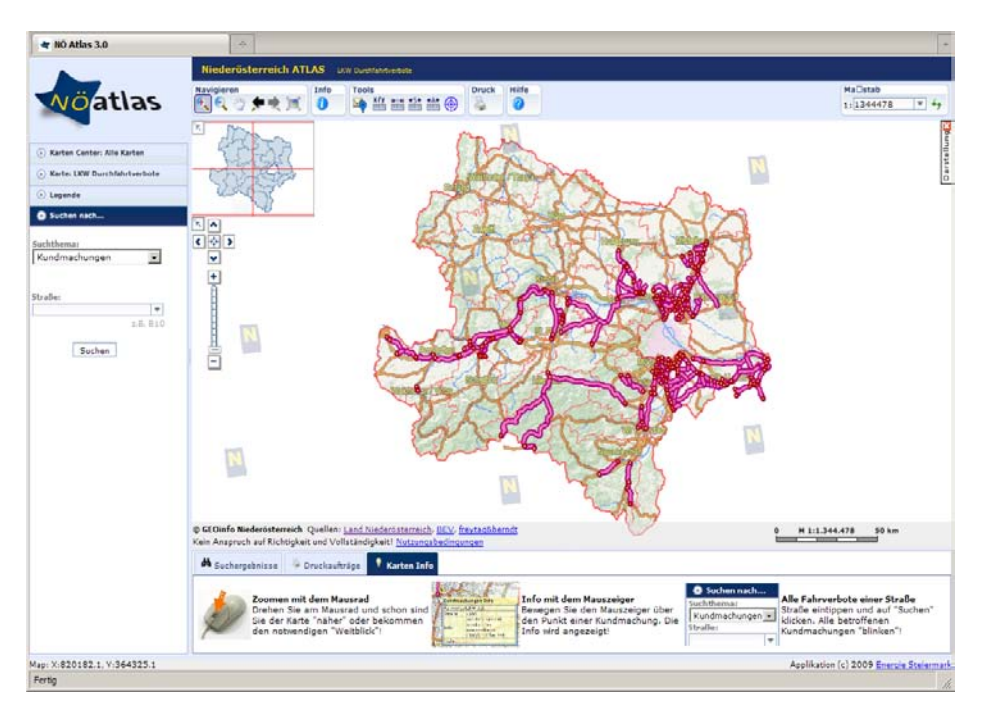

Startbildschirm und Benutzeroberfläche der Kartenanwendung LKW-Durchfahrtverbote

# **3 Basisinformationen zur Struktur der Kartenanwendung**

Die GIS-Karte LKW-Durchfahrtverbote besteht aus mehreren inhaltlichen Ebenen (Layern), deren Unterscheidung vor allem bei der Durchführung von Suchabfragen wichtig ist.

• Layer "Kundmachungen"

Jedes Punktelement in diesem Layer repräsentiert einen konkreten Standort einer Kundmachung in der Natur. Neben den Standortkoordinaten sind die Straße, der Straßenkilometer, sowie Detailinformationen zur Beschränkung und Ausnahmeregelungen enthalten. Darüber hinaus ist jede Kundmachung einem bestimmten Abschnitt zugeordnet.

• Layer "Strecken"

Die Elemente in diesem Linienlayer stellen jene Strecken dar, in denen auf Grund der LKW-Durchfahrtverbote grundsätzlich Beschränkungen bestehen. Sie sollen vor allem der leichteren Orientierung und dem besseren Verständnis der Ausnahmetexte dienen. Zu den einzelnen Strecken sind nur der Straßenname sowie ein Richtwert für den Anfangs-km und den End-km der Strecke gespeichert. Jede Strecke ist wiederum einem Abschnitt zuordenbar.

• Laver ..Abschnitt"

In diesem Layer befindet sich ausschließlich eine Tabelle mit den Bezeichnungen für die verschiedenen Abschnitte. Dadurch ist es möglich, die Informationen mehrerer sachlich zusammenhängender Kundmachungen gemeinsam anzusprechen.

# **4 Grundfunktionen**

### TIPP !

Eine kurze Erklärung der Grundfunktionen ist auch auf der Karteikarte *Karten Info* direkt unterhalb des Kartenbereichs enthalten

#### **4.1 Zoomen**

Um den gewünschten Kartenausschnitt auf dem Bildschirm angezeigt zu bekommen muss zunächst die Zoomfunktion verwendet werden. Dazu kann entweder ein Fenster über dem gewünschten Bereich aufgezogen werden, oder der Ausschnitt mit Hilfe des Mausrades gezoomt werden.

### TIPP !

Die Position des Mauszeigers in der Karte ist jeweils der Punkt, der beim Vergrößern und Verkleinern fix bleibt und um den die Vergrößerung bzw. Verkleinerung erfolgt.

Zum Verändern der Bildschirmanzeige können außerdem die Werkzeuge in der Werkzeugleiste *Navigieren* herangezogen werden.

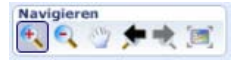

Erklärungen zu den einzelnen Werkzeugen werden beim Überfahren der Schaltflächen angezeigt.

Zur Durchführung eines schnellen Wechsels der Anzeigeposition kann mit dem Fadenkreuz auch direkt in die NÖ-Übersicht geklickt werden.

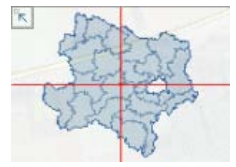

#### **4.2 Details zu den Kundmachungen abfragen**

Die einfachste Art, Details zu den verschiedenen Kundmachungsstandorten abzufragen, ist das Überfahren des Fahrverbotssymbols (rot umrandete Kreisfläche) mit der Maus. Dabei wird vorübergehend eine Infobox mit den Detailinformationen eingeblendet. Aus Übersichtlichkeitsgründen ist diese Funktion erst ab einem Maßstab von 1:500.000 aktiv. Lange Zusatztexte sind in *Info1* und *Info2* unterteilt.

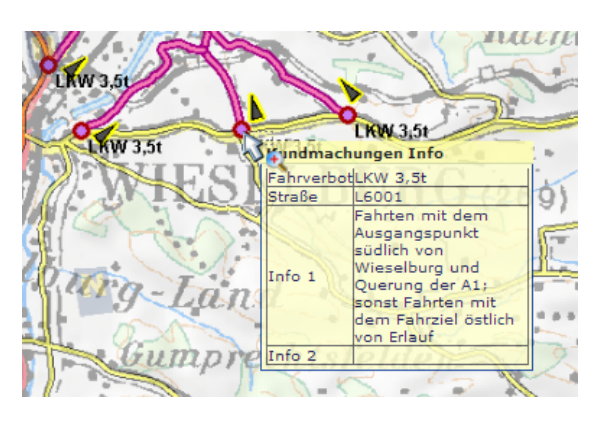

# TIPP !

Das Einblenden der Zusatzinformationen funktioniert nicht, wenn das Verschiebewerkzeug eingeschaltet ist (Mauszeiger in Form einer Hand). In diesem Fall ist vorher ein anderes Werkzeug zu wählen. Außerdem muss die Pfeilspitze bzw. das Fadenkreuz auf das Verkehrszeichensymbol gerichtet sein.

#### **5 Erweiterte Bedienungsmöglichkeiten**

Der bisher beschriebene Funktionsumfang entspricht in etwa der Vorgängerversion der Informationsplattform. Da die aktuelle Version auf einer GIS-Grundlage beruht, stehen nun erweitere Funktionalitäten zur Verfügung, die in der Folge kurz vorgestellt werden:

#### **5.1 Detailabfrage als Liste**

Detailinformationen zu einer oder zu mehreren Kundmachungen können auch in einer Liste unterhalb der Kartendarstellung angezeigt werden. Damit besteht erstmals die Möglichkeit die Zusatztexte der Kundmachungen auch ausdrucken zu können.

Um zur Abfrage in Listenform zu gelangen, muss zunächst das Infowerkzeug *Objekte identifizieren*  aktiviert werden.

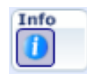

Es muss allerdings darauf geachtet werden, dass das Thema *Kundmachungen* bei *Identifizieren* eingetragen ist – dies ist aber bereits voreingestellt. Diese Auswahlmöglichkeit befindet sich im rechten oberen Eck der Karte.

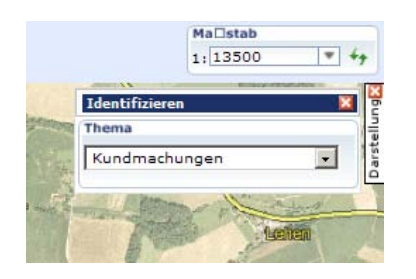

Um Detailinformationen in der Liste angezeigt zu bekommen muss nun entweder eine Kundmachung angeklickt werden oder ein Fenster über einem oder mehreren Kundmachungsstandorten aufgezogen werden.

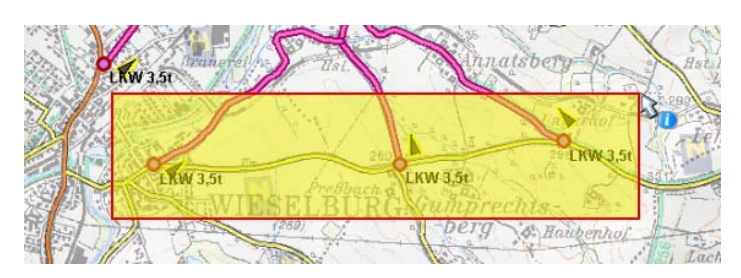

Anschließend erscheint unterhalb der Karte eine Liste mit den Detailinformationen zu den gewählten Kundmachungen

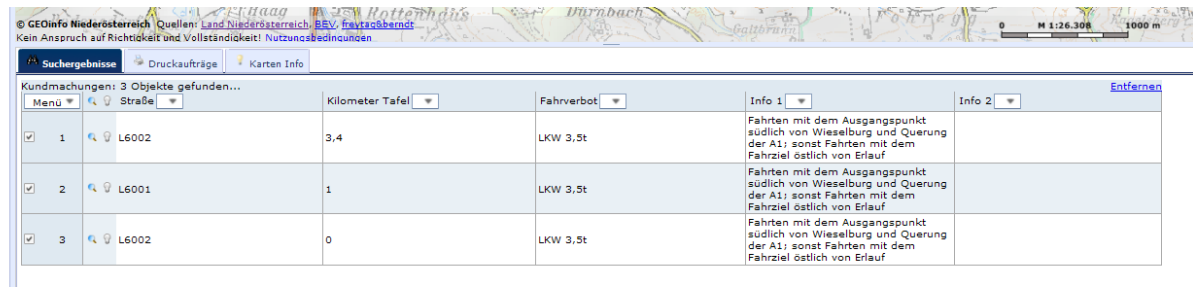

Die Position der Listeneinträge in der Karte kann mit Hilfe der Anzeigehilfen (Lupe bzw.Glühbirne) verdeutlicht werden.

# TIPP !

Je nach Anforderung kann entweder der Kartenbereich oder der Listenbereich größeren Platz in Anspruch nehmen. Dazu muss nur die Trennlinie zwischen Karte und Liste nach oben oder unten gezogen werden.

Die Möglichkeiten, diese Tabelle zu exportieren oder zu drucken, sind bei Klicken auf die (kleine) Schaltfläche *Menü* ersichtlich.

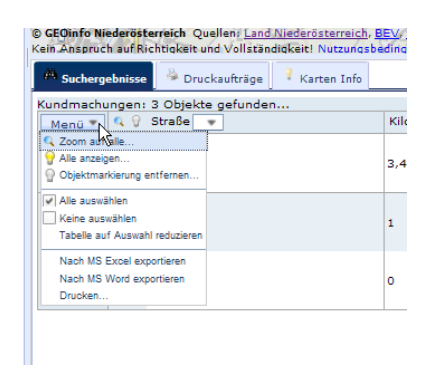

#### **5.2 Suche**

Eine weitere wesentliche Zusatzfunktion der aktuellen Kartenanwendung ist die Möglichkeit, nach verschiedenen Kriterien zu suchen. Bei der aktuellen Anwendung wird insbesondere die Suche nach Kundmachungen, die entlang einer bestimmten Straße vorkommen, sinnvoll sein.

Die Karte ist so konfiguriert, dass auf der linken Seite ein Suchfeld angeboten wird, in dem eine Straßenbezeichnung (aus dem Landesstraßennetz) eingegeben werden kann.

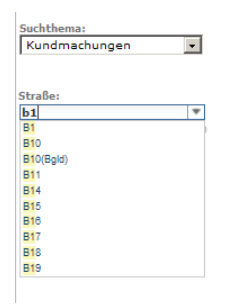

Kommen entlang der eingegebenen Straße Kundmachungen vor, werden diese zunächst in der Liste mit den Suchergebnissen unterhalb der Karte angeführt. Für die Darstellung der Suchergebnisse in der Karte kann durch Klicken auf die Lupe in der Liste zu einer Kundmachung oder aber durch Klicken auf die Lupe im Menü auf alle gefundenen Kundmachungen gezoomt werden.

### TIPP !

Bei der Eingabe der Straßenbezeichnung wird nicht zwischen Groß- und Kleinschreibung unterschieden. Außerdem wird nach der ersten Ziffer der Straßenbezeichnung eine Liste zur Vervollständigung der Eingabe mit den von LKW-Durchfahrtverboten betroffenen Straßennamen angezeigt.

#### Anmerkung:

Durch Ändern des Suchthemas kann natürlich auch nach anderen Elementen – wie z.B. Streckenabschnitten – gesucht werden. Dabei ist die oben beschriebene Struktur der Kartenanwendung sinngemäß zu berücksichtigen.

#### **5.3 Weitere allgemeine GIS-Funktionen**

Da die Kartenanwendung auf dem digitalen NÖ-Atlas beruht können natürlich auch sämtliche anderen zur Verfügung stehenden Werkzeuge verwendet werden. In diesem Zusammenhang sei kurz die Möglichkeit erwähnt in der Karte Längen oder Flächen zu messen sowie Punkte koordinativ zu identifizieren.

#### **5.4 Druckmöglichkeit**

Ebenfalls zu den Basisfunktionen des NÖ-Atlas gehört die Möglichkeit, Karten auch auszudrucken. Dazu wird eine pdf-Datei erstellt, die auch gespeichert werden kann und nach Belieben zu einem Drucker geschickt werden kann.

#### TIPP !

Sowohl die Druckfunktion als auch die anderen Basisfunktionen des NÖ-Atlas sind beim Werkzeug *Hilfe* genauer beschrieben.